# **How to create your own Parent Powerschool Account**

**Please create your own personal parental account. There is so much for you using a parent access account, and there are items you do not have access to through a student account.**

# Go to **Washk12.org** and click on the **Powerschool Login Link**, or simply type

**powerschool.washk12.org** into your browser.

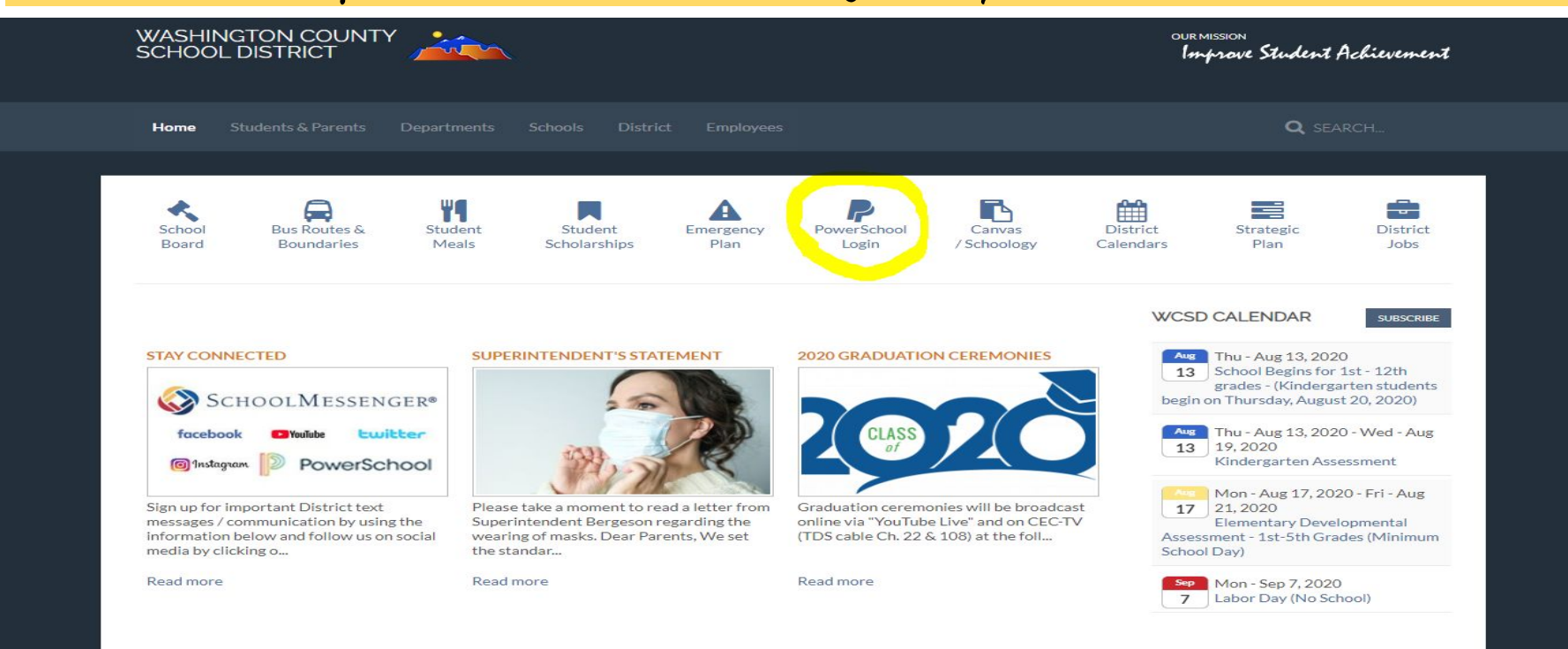

# This page has some instructions and information for your use. To start creating your account, click on the link to Powerschool

Students & Parents > PowerSchool Login

## POWERSCHOOL PARENT/STUDENT LOGIN

https://powerschool.washk12.org/

## **INSTRUCTIONS:**

#### **PARENTS:**

Starting Fall 2019, WCSD is no longer using Unified Classroom. This will change how you log in as a parent or student.

The Student and Parent Portal can be accessed here: https://powerschool.washk12.org/

- . If you have a login for the mobile app, that login will work on the PowerSchool Student and Parent Portal.
- . If you have signed in before, but don't know your username or password, go to https://powerschool.washk12.org/, click "Forgot Username or Password?" below the login box, and follow the instructions.
- . If you don't receive a password reset email within 10 minutes after submitting the Forgot Password form, please submit the Forgot Username form to recover your username. It may not be your email address.
- . If you have never signed in before, please go to https://powerschool.washk12.org/, click Create Account, and follow the instructions. You'll need your student's Access ID and code, which are available from the school. (Please do not call the district, as we cannot give it to you)
- . If you try the above, and still need help, please contact the school for assistance.

#### **STUDENT SECURITY**

If you are having troubles signing in you will need to call your child's school.

By law and for security purposes the Technology Office cannot provide you with login information. If you have forgotten your username (and/or) password you will need to call your child's school directly.

#### **POWERSCHOOL MANAGEMENT**

Student/Parent account(s) are managed by your child's school administration.

PowerSchool servers are

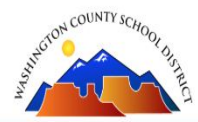

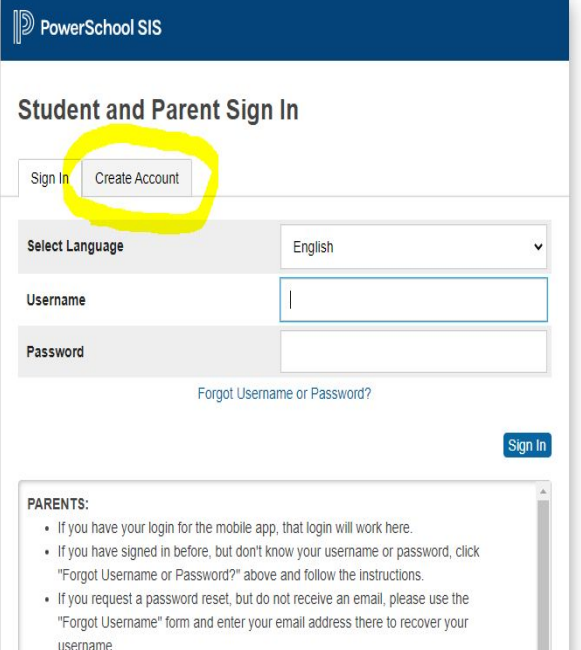

- . If you have never signed in before, please click Create Account above and follow the instructions. You'll need your student's Access ID and code, which are available from the school. (Please do not call the district, as we cannot give it to you)
- . If you try the above, and still need help, please contact the school for assistance. The District PowerSchool Support Team will not be able to give you any login information.

-Click create account to start a brand new account.

-If you already have an account click on Sign In.

-If you have an account, but do not know your username or password, use the Forgot Username or Password link to recover them.

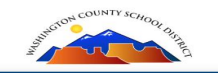

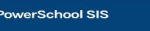

**Student and Parent Sign In** 

Sign In Create Account

#### **Create an Account**

Create a parent account that allows you to view all of your students with one account. You can also manage your account preferences. Learn more.

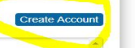

Click on Create Account

- PARENTS: . If you have your login for the mobile app, that login will work here
- · If you have signed in before, but don't know your username or password, click "Forgot Username or Password?" above and follow the instructions.
- . If you request a password reset, but do not receive an email, please use the "Forgot Username" form and enter your email address there to recover your username
- If you have never signed in before, please click Create Account above and follow the instructions. You'll need your student's Access ID and code, which are available from the school. (Please do not call the district, as we cannot give it to vou
- . If you try the above, and still need help, please contact the school for assistance. The District PowerSchool Support Team will not be able to give you any login information.

**This is where you will enter your information for a BRAND NEW never used before Powerschool** 

rave an account and want to add EXISTING Powerschool account ferent process. DO NOT create a new account. Please see the **Adding a Student**  as sent out.

' only allow one account to be set lress. If you get an error that ount associated with the email, e an account and you should use name/password links to gain dd students to your existing

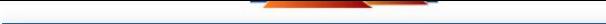

**D** PowerSchool SIS

#### **Create Parent Account**

#### **Parent Account Details**

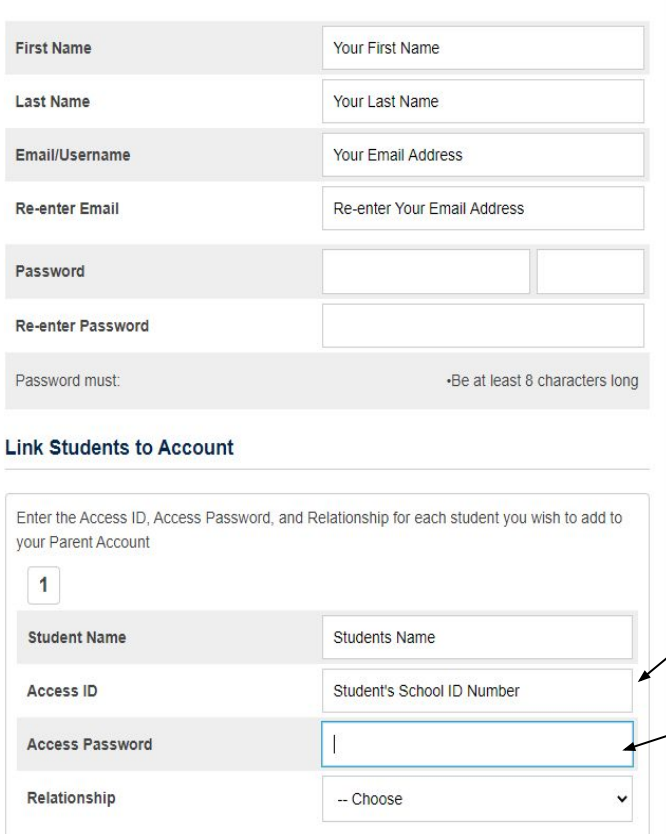

You can add any students on this screen that you want to have Powerschool access for. **When you have all the info entered scroll down and hit submit.**

> You choose your password. The school can not see your password.

This is your student's school ID number. Your student will know it. If they say they don't...ask for their lunch number or their email password. **The student ID is 6 digits, no letters.**

This is your student's birthday in the format **YYYYMMDD**

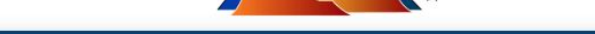

**D** PowerSchool SIS

#### **Student and Parent Sign In**

Create Account Sign In

Congratulations! Your new PowerSchool account has been created. Check your email for a link to verify your account.

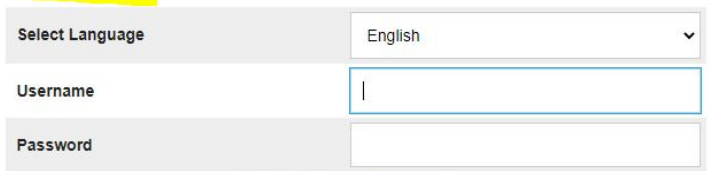

Forgot Username or Password?

 $\sqrt{\sin \ln \frac{1}{2}}$ 

#### **PARENTS:**

- . If you have your login for the mobile app, that login will work here.
- . If you have signed in before, but don't know your username or password, click "Forgot Username or Password?" above and follow the instructions.
- . If you request a password reset, but do not receive an email, please use the "Forgot Username" form and enter your email address there to recover your username
- . If you have never signed in before, please click Create Account above and follow the instructions. You'll need your student's Access ID and code, which are available from the school. (Please do not call the district, as we cannot give it to you)
- . If you try the above, and still need help, please contact the school for assistance. The District PowerSchool Support Team will not be able to give you any login information.

If your information is accepted and your account is set up you will see this screen.

### Go to the email account you used to set up your account and find this email.

powerschool

PowerSchool Account Email Verification - Your PowerSchool account is pending verification. To verify, click the link to sign in to your PowerSchool account within 24 hours of receiving this me... 11:17 AM

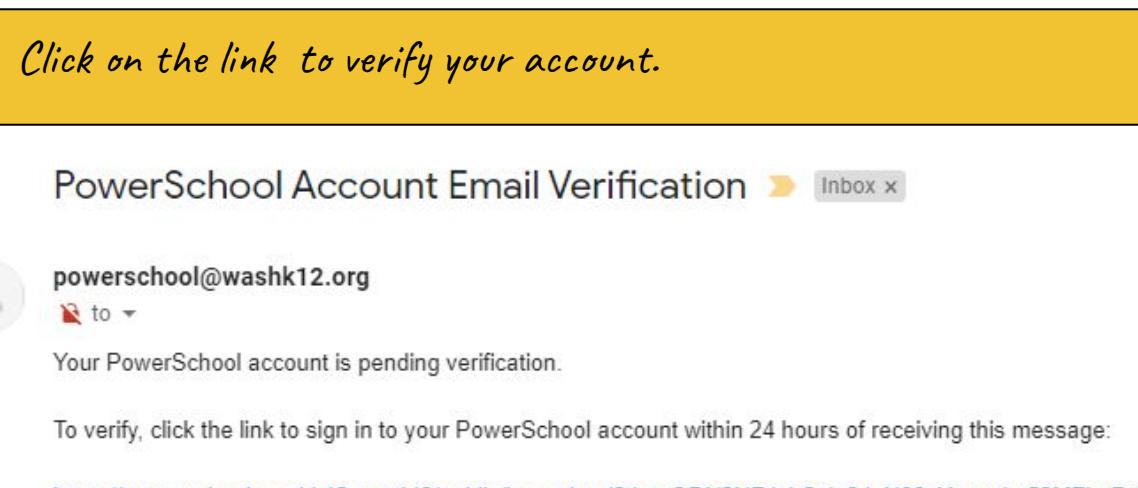

https://powerschool.washk12.org:443/public/home.html?tkn=QDN2NFJcLCxie34sN09sYmsvdm53MFhuPnY1X2laLTlkYW5pZWxnZW9vZ2U3MkBnbWFpbC5jb20=

If the link does not work, copy and paste the link into a new browser window.

Note: Replies to this message are not monitored or answered.

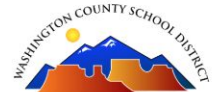

After clicking to verify, you should see this screen

Congratulations!

You have successfully set up your Parent Access account. Use your new username and password to login to your **NEW** Powerschool Parent Access Account!

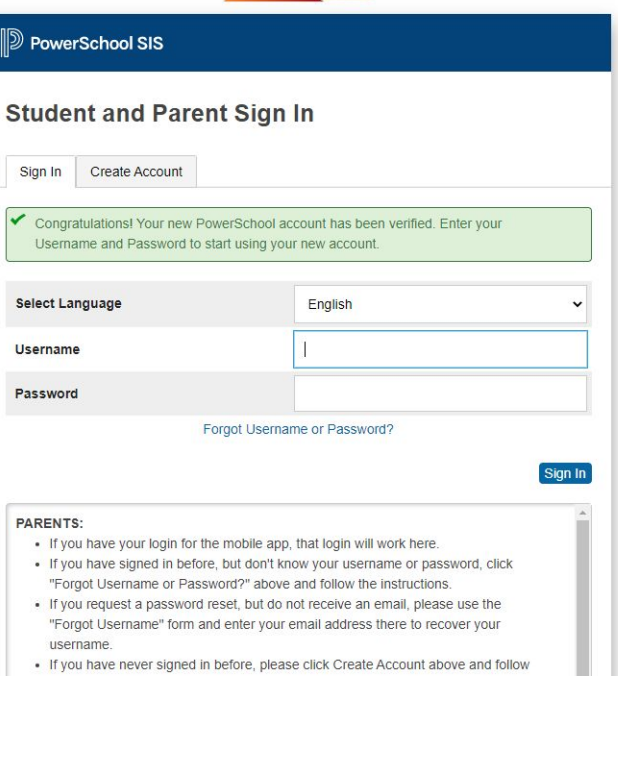